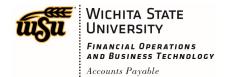

### **Table of Contents**

| Import Pre-Approval               | 2       |
|-----------------------------------|---------|
| Add Pre-ApprovalLink Pre-Approval | 8<br>10 |
|                                   |         |
| View Attached Pre-Approval Report |         |
| Detaching Pre-Approvals           |         |

### **EXPENSE REPORT - IMPORT PRE-APPROVAL**

Pre-Approvals are required for Out-of-State and International travel per policy 3.28 / Out-of-State Travel. The final approved Pre-Approval must be attached to the Expense Report.

Chrome River provides three options for associating a pre-approval to an expense report:

<u>Import Pre-Approval:</u> – this option is accessed on the expense report header. Selecting this option will import and populate header information and expense line details from the selected pre-approval report. Each expense line on the expense report will require validation.

<u>Add Pre-Approval:</u> – this option is available any time after the expense report header has been created and saved.

<u>Link Pre-Approval:</u> – this option is accessed on the Submit Confirmation screen and is available after the expense report has been created and expense lines have been added to the report. Utilizing this option will <u>not</u> pull in header or expense line information from the pre-approval to the expense report.

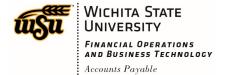

### **Import Pre-Approval**

Click the **Import Pre-Approval** button.

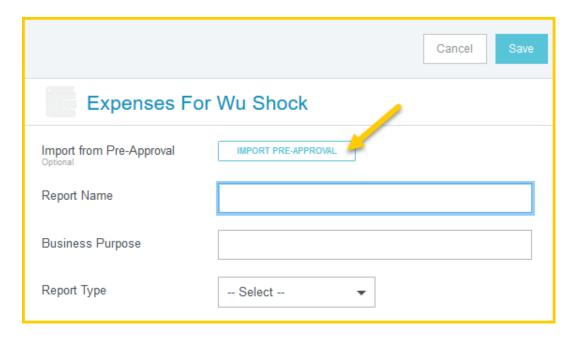

Click the **Select a pre-approval report** drop-down and select the pre-approval you wish to tie this expense report to.

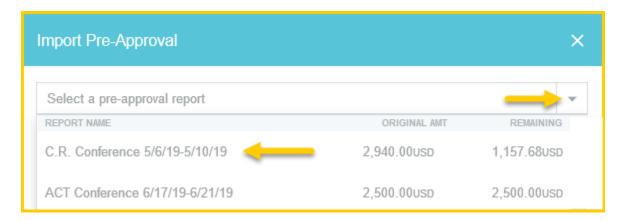

Document No. CR0010 July 27, 2019 Page **2** of **14** 

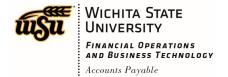

Chrome River will only allow users to select pre-approvals that are both:

- fully-approved
- > not expired, which means there is still a balance remaining on the pre-approval

Pre-approval amounts are reduced by any expense reports that have been submitted or approved, but not expense reports in draft status. When the total amount of all submitted or approved expense reports exceeds the pre-approval amount, the pre-approval becomes expired, and no future expense reports can be submitted against it.

Document No. CR0010 July 27, 2019 Page **3** of **14** 

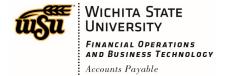

Once a pre-approval report is selected, a summary of the pre-approval will be displayed. Click the **Import** button.

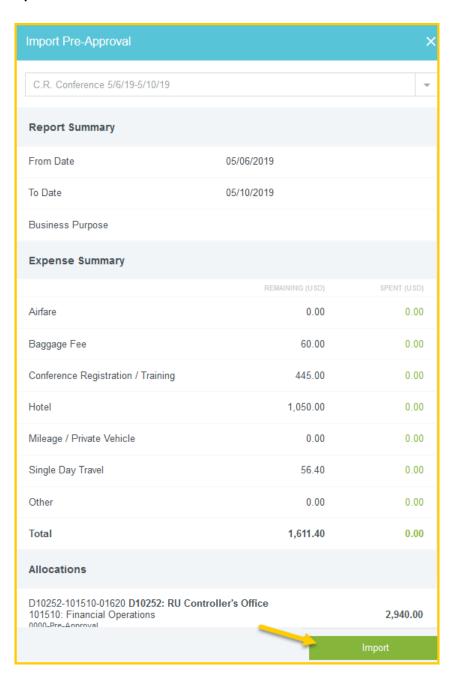

Document No. CR0010 July 27, 2019 Page **4** of **14** 

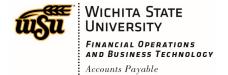

Once you click **Import**, all of the pre-approval's line-item data will be added to the expense report. **Note**: Verify that the **Departure Date** and **Return Date** fields populate correctly. If the dates populate incorrectly, update the fields before proceeding.

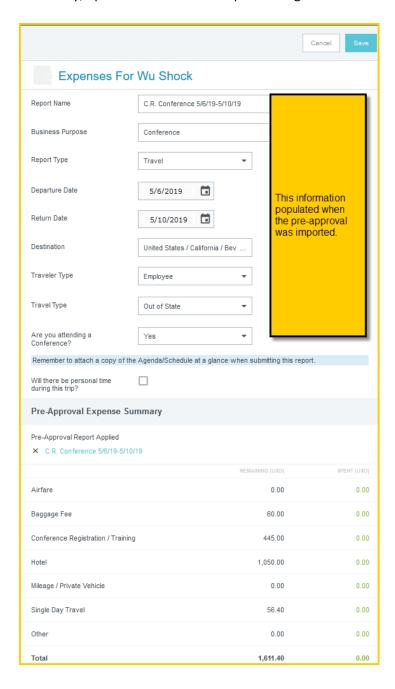

#### **Back to Top**

Document No. CR0010 July 27, 2019 Page **5** of **14** 

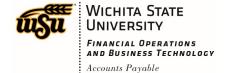

#### **Add Pre-Approval**

To add a pre-approval after the expense header has been created and saved, return to the expense report header screen. Click the **Add Pre-Approval Report** button in the **Import from Pre-Approval** field.

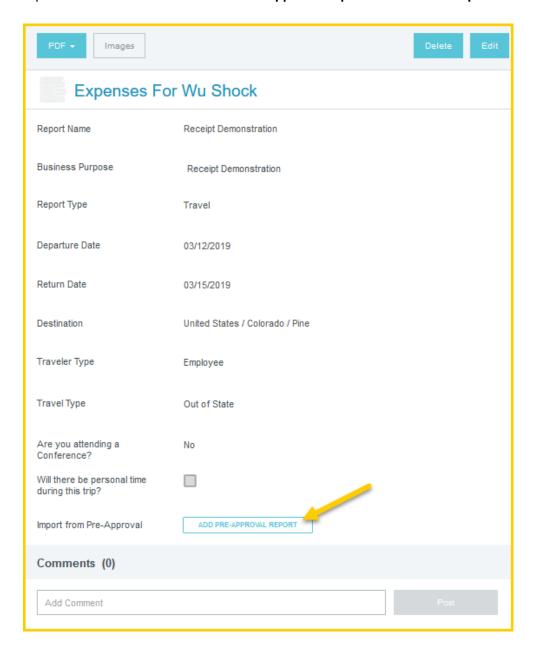

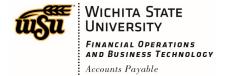

On the **Apply Pre-Approval** screen, click the **Select a pre-approval report** drop-down and select the pre-approval you wish to tie this expense report to.

Check the **Import Line Items from Pre-Approval Report** box if you want all lines from the pre-approval to be imported into the expense report. Unchecking this box will link the pre-approval to the expense report without importing the line items.

Tap the **Apply** button to attach the pre-approval to the expense report.

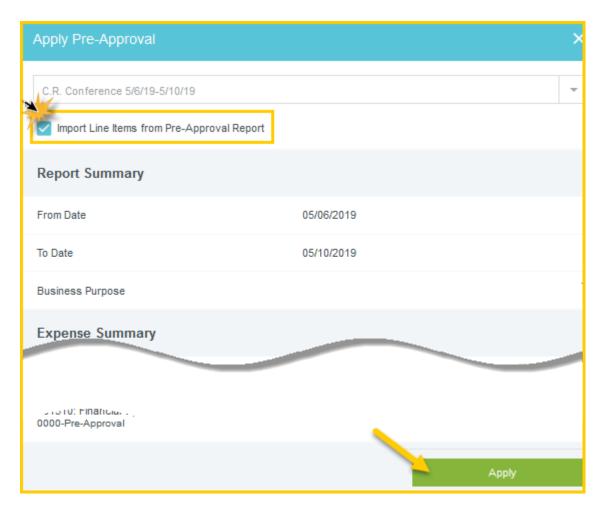

**Back to Top** 

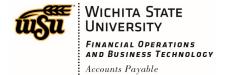

#### **Link Pre-Approval**

Once an expense report has been created and is ready to submit, click on the **Pre-Approval** button on the **Submit Confirmation** page.

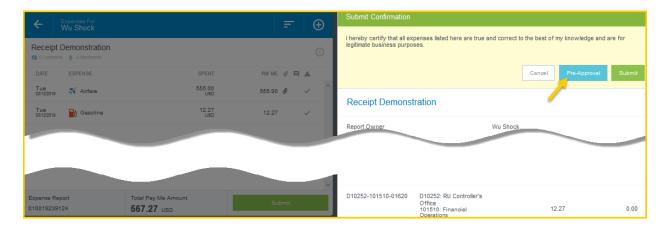

On the Apply Pre-Approval screen, click the **Select a pre-approval report** drop-down and select the pre-approval you wish to tie this expense report to.

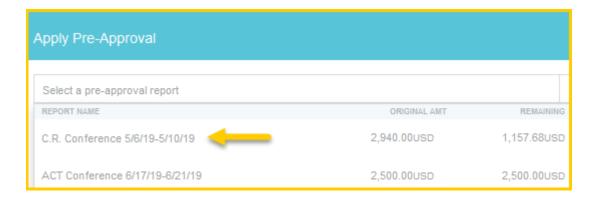

Tap the **Apply** to attach the pre-approval to the expense report.

Document No. CR0010 July 27, 2019 Page **8** of **14** 

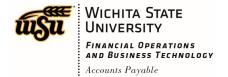

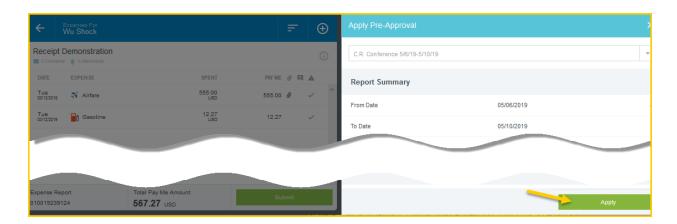

The submit confirmation page displays the applied pre-approval's report name and available balance.

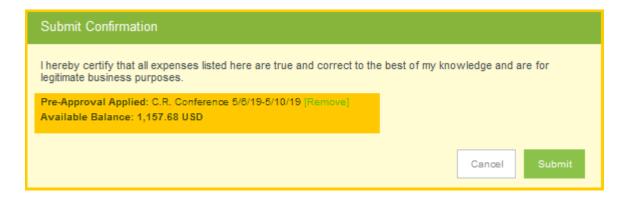

**Back to Top** 

Document No. CR0010 July 27, 2019 Page **9** of **14** 

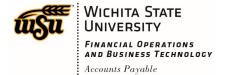

#### **Remove Pre-Approval**

To remove an applied pre-approval, click on the **Remove** link next to the pre-approval report name.

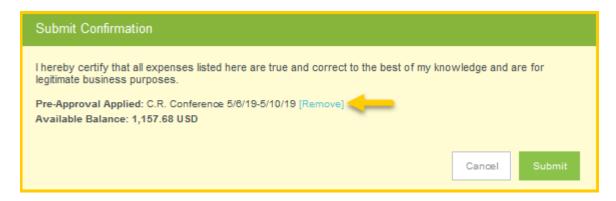

The system provides confirmation that the pre-approval was removed.

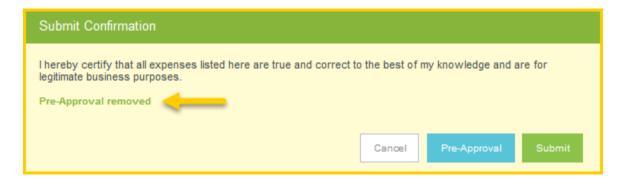

**Back to Top** 

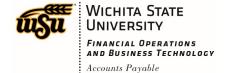

#### **View Attached Pre-Approval Report**

The details of any pre-approval report linked to an expense report can be viewed by tapping the **PDF** download button next to the name of the Applied Pre-Approval Report on the expense report.

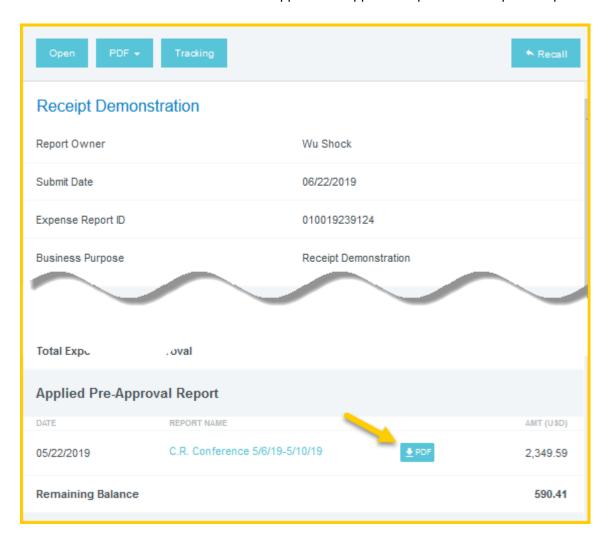

Document No. CR0010 July 27, 2019 Page **11** of **14** 

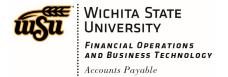

The pre-approval pdf will open in a new window.

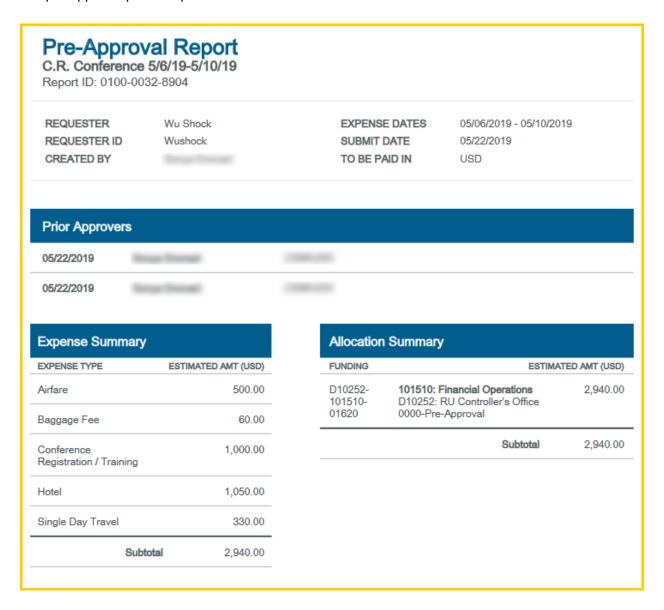

**Back to Top** 

Document No. CR0010 July 27, 2019 Page 12 of 14

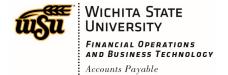

### **Detaching Pre-Approvals**

Pre-Approvals will be unlinked from any expense report that has been deleted, allowing users to reattach them to a new report, as necessary.

When an expense report with attached pre-approval is recalled or reset, the pre-approval will remain attached to the report. To detach the report, locate the expense report and click the **Open** button.

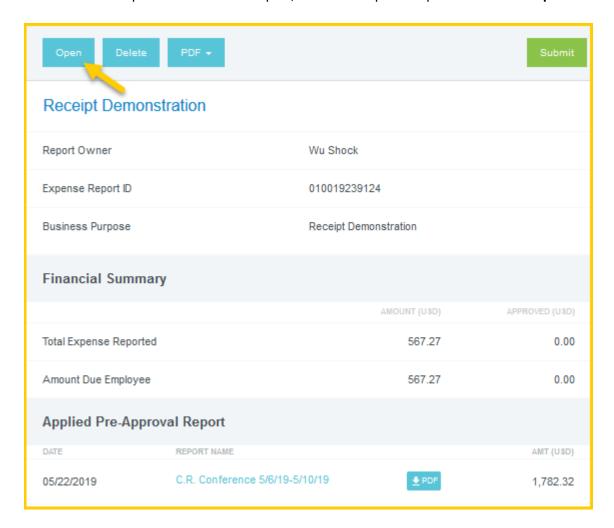

In the pre-approval expense summary section, click on the **X** next to the pre-approval report name.

Document No. CR0010 July 27, 2019 Page **13** of **14** 

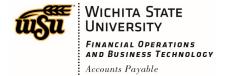

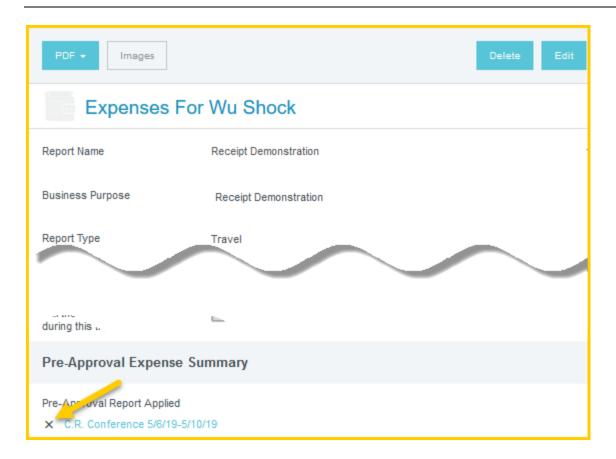

The pre-approval is detached from the expense report. The Pre-Approval Expense Summary section is no longer displayed. The **Add Pre-Approval Report** button is now displayed.

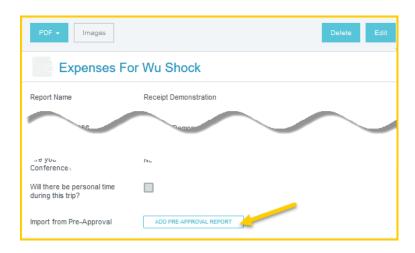

#### **Back to Top**

Document No. CR0010 July 27, 2019 Page **14** of **14**